Altair Knowledge Hub Linux Single Server Installation Guide

**Version 2.3**

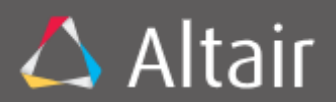

Altair Engineering, Inc. makes no representation or warranties with respect to the contents of this manual or the associated software and especially disclaims any implied warranties of merchantability or fitness for any particular purpose. Further, Altair Engineering, Inc. reserves the right to revise this publication and make changes from time to time to its contents without obligation to notify anyone of such revisions or changes.

Altair Knowledge Hub Single Server software is offered and is to be used in accordance with a SOFTWARE LICENSE AND MAINTENANCE AGREEMENT. This agreement stipulates that this software be used only in the computer system designated in that agreement. The agreement further stipulates that the customer shall not copy or alter, or permit others to copy or alter, the software or related materials in whole or in part, in any media for any purpose, except to make an archive (back-up) copy or to make a copy as an essential step in the use of the software with the customer's computer.

Altair Engineering, Inc. hereby grants the buyer the right to reprint this documentation for internal uses only. No part of this publication may be reproduced, stored in a retrieval system, or transmitted in any form or by any means, electronic, mechanical, photocopying, recording, or otherwise, for any other purposes, without the prior written permission of Altair Engineering, Inc.

*Altair Knowledge Hub Single Server v2.3 Installation Guide* Copyright © 2019 by Altair Engineering, Inc. All rights reserved. Printed in the U.S.A. Unpublished - Rights reserved under the copyright law of the United States.

Altair Knowledge Hub Single Server is a trademark of Altair Engineering, Inc. Other products mentioned herein may be trademarks or registered trademarks of their respective owners in the United States or other countries.

For U.S. Government End Users, the software is a "Commercial Item(s)," as that term is defined at 48 C.F.R. Section 2.101, consisting of "Commercial Computer Software" and "Commercial Computer Software Documentation," as such terms are used in 48 C.F.R. Section 12.212 or 48 C.F.R. Section 227.7202, as applicable. Consistent with 48 C.F.R. Section 12.212 or 48 C.F.R. Sections 227.7202-1 through 227.7202- 4, as applicable, the Commercial Computer Software and Commercial Computer Software Documentation are being licensed to U.S. Government end users (a) only as Commercial Items and (b) with only those rights as are granted to all other end users pursuant to the Altair Software License and Maintenance Agreement.

#### **SALES INFORMATION**

**US:** + 1.800.445.3311 **International:** + 1.978.441.2200

#### **Sales Email**

**US:** [sales@datawatch.com](mailto:sales@datawatch.com) **Europe:** [sales\\_euro@datawatch.com](mailto:sales_euro@datawatch.com) **Asia Pacific:** [sales\\_apac@datawatch.com](mailto:sales_apac@datawatch.com)

#### **SUPPORT CONTACT INFORMATION**

**Customer Portal:** [https://support.datawatch.com](https://support.datawatch.com/) **Email:** [support@datawatch.com](mailto:support@datawatch.com) **US**: +1 800.988.4739 **International**: +1 978.275.8350

# **Table of Contents**

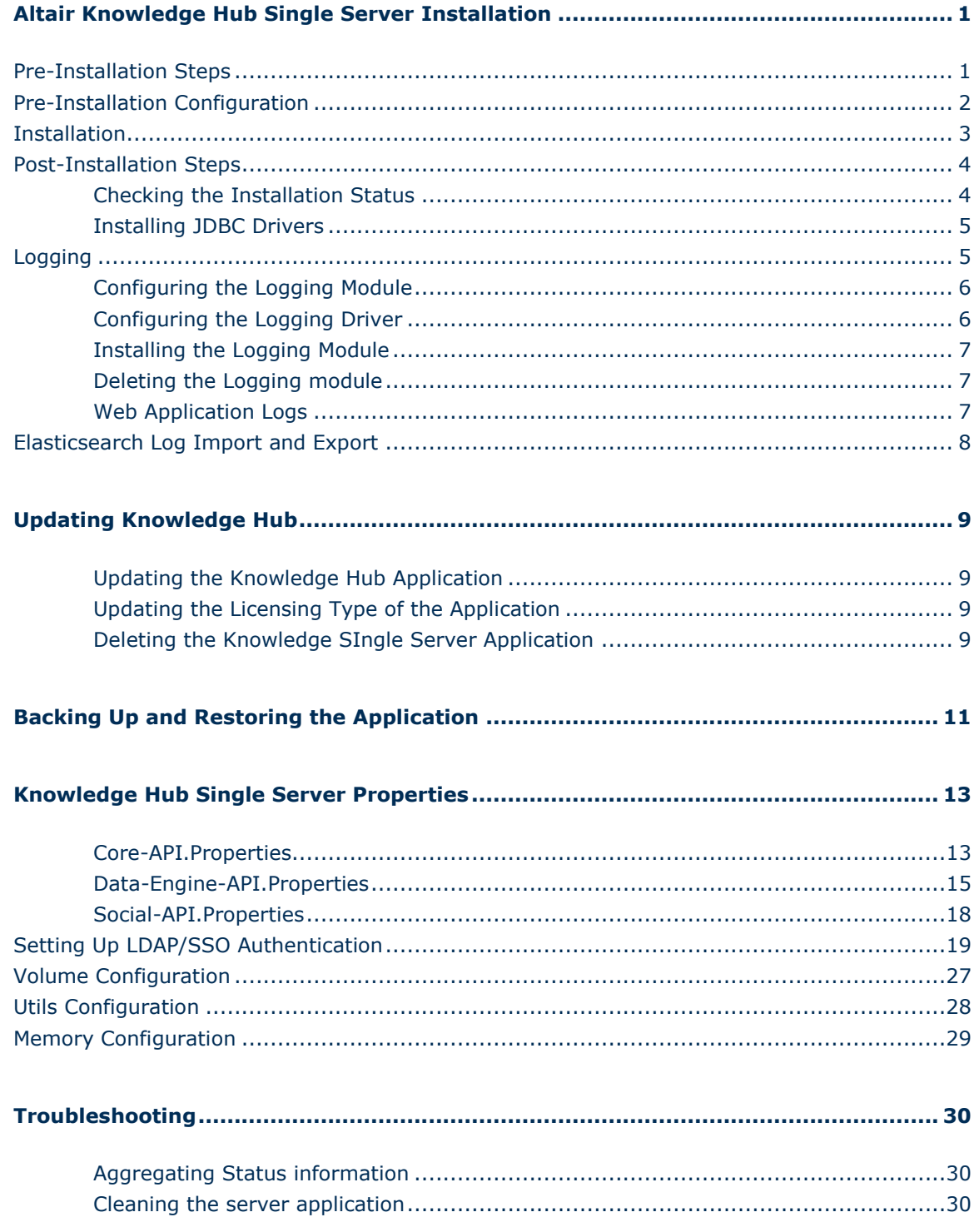

# <span id="page-6-0"></span>**Altair Knowledge Hub Single Server Installation**

This installation guide describes how to install and deploy the Altair Knowledge Hub (formerly Datawatch Monarch Swarm) Linux Single Server application.

Note that prior to installing the application, the following must be ensured:

- □ Swap needs to be turned off and the swap partition commented out of  $/etc/fstab$
- ❑ The user you are installing with needs to be in the admin/sudo group
- ❑ The machine should have a static IP and an entry in /etc/hosts
- ❑ All .sh files must have execute permissions. To update permissions, use the command:

chmod +x setup-volumes.sh

Note also that an internet connection is required to install the application. Red Hat Enterprise Linux is not officially supported in the current version of Knowledge Hub because it does not support the community edition docker engine.

<span id="page-6-1"></span>**We strongly advise that all procedures to install Knowledge Hub Linux Single Server be completed by a knowledgeable system administrator.** 

## Pre-Installation Steps

- 1. Download the installer from the link provided to you by Altair. This installer will come in a zipped file.
- 2. Unzip the folder and place its contents in a temp folder that you can easily access.

The following subfolders should be included in the zipped folder.

- \admin
- \bin
- \knowledgehub
- \logging
- 3. If you intend to apply file licensing, ensure that you have a license file. The license file should be provided to you by Altair. License server information may be obtained from your system administrator.

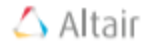

If you intend to apply Hyper Works Units licensing, ensure that you have the correct license server port and license server port.

4. Download the necessary libraries from the link provided to you by Altair and then copy them to \bin\utils\libs.

## <span id="page-7-0"></span>Pre-Installation Configuration

The following configurations must be implemented prior to installing Knowledge Hub.

1. Edit ./knowledgehub/user-config/env.properties. Knowledge Hub has two preset configurations: 4x16 (4-core CPU, 16 Gb memory) or 8x32 (8-core CPU, 32 Gb memory). For actual deployments, Knowledge Hub Single Server requires a minimum configuration of 8x32, so this configuration must be specified. For testing purposes, the configuration  $4 \times 16$ may be sufficient.

SERVER\_ENV=8x32

- 2. Specify the licensing type.
	- If you are using **File Licensing**, place the license file license.lic in ./knowledgehub/user-config/ folder.
	- If you are using HWU Licensing, set the following property in the ./knowledgehub/user-config/core-api.properties file.

```
APPLICATION LICENSE REMOTE HOST=<license server
port>@<license server host>
```
(e.g., **APPLICATION\_LICENSE\_REMOTE\_HOST=6200@10.65.245.20**)

Note that only one licensing system can be used at any one time.

- 3. Copy the Nginx certificates tls.key and tls.crt to the ./knowledgehub/userconfig/ and logging/user-config folders. While your digital certificate and key may have different file names, we suggest renaming to  $tls.cert$  and  $tls.key$  to ensure smooth installation.
- 4. **(Optional)** Configure the necessary Knowledge Hub Single Server settings in the following files:
	- core-api.properties Core configuration file
	- data-engine-api.properties Data engine configuration file
	- social-api.properties Social and machine learning configuration file
	- tableau-writer-api.properties Tableau writer configuration file
	- krb5.conf Kerberos configuration (for SSO)

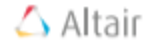

For example, you can set the property APPLICATION\_SERVER\_INTERNET\_ADDRESS, which is used to establish OAuth2 connections, such as Google Analytics, in coreapi.properties and data-engine-api.properties.

**NOTE:** If you are deploying Knowledge Hub Single Server Edition for the first time, **DO NOT MODIFY** following properties:

- APPLICATION\_SECURITY\_CIPHER\_KEYPAIR\_PRIVATEKEY, APPLICATION SECURITY CIPHER KEYPAIR PUBLICKEY - In core-api/properties and data-engine-api.properties
- APPLICATION\_SECURITY\_AUTHENTICATION\_XAUTH\_SECRET In coreapi.properties, data-engine-api.properties, social-api.properties, and tableau-writer-api.properties

These properties will be updated in the config files during execution of the linux-4setup-single-server.sh script.

5. **(Optional)** To configure custom volume locations, run the script ./setup-volumes.sh in ./bin/utils. Set ROOT\_FOLDER in the script file (by default, ROOT\_FOLDER=/tmp) and update LIBS, FILE LIBRARY, META DB DATA, SOCIAL DB DATA, and DATA ENGINE DB DATA if needed. The root folder stores the Knowledge Hub Data.

This step should be done before executing ./linux-4-setup-single-server.sh.

- 6. Open the following ports:
	- **80**, **443** Knowledge Hub Single Server application (8080: http; 8443: https)
	- **9000** Docker Swarm administration console, Portainer
	- **5601** Logging application, Kibana UI

## <span id="page-8-0"></span>Installation

Unless otherwise indicated, the following scripts must be run from the ./bin/ directory to install Knowledge Hub:

- 1. Run ./linux-0-install-docker.sh to install Docker.
- 2. After running these scripts, log out and then log back into the server to re-evaluate your group membership and use Docker properly.
- 3. Run ./linux-1-configure-docker.sh to setup Docker Swarm.
- 4. Run ./linux-2-setup-admin.sh to install the Docker Swarm admin tool [Portainer.](https://www.portainer.io/)
- 5. Run ./linux-3-setup-logging.sh to install the logging manager, ELK Stack.
- 6. Run setup-volumes.sh from the /utils folder.

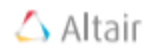

- 7. Run ./linux-4-setup-single-server.sh to install the Knowledge Hub Single Server application
- <span id="page-9-0"></span>8. Upload the libraries to the server using the steps outlined [here.](#page-9-2)

## Post-Installation Steps

## <span id="page-9-1"></span>CHECKING THE INSTALLATION STATUS

- ❑ To check the status of installation, run docker stack ps <knowledgehub single server stack name> (e.g., docker stack ps knowledgehub) from the /bin folder. This command displays all of the Knowledge Hub containers installed and their status.
- ❑ To check whether services are running correctly, run docker stack services <knowledgehub single server stack name> (e.g., docker stack services knowledgehub) from the /bin folder.
- ❑ Wait several minutes (e.g., 10 minutes) before launching the Knowledge Hub application in your browser. After the last script is executed, a number of other scripts are still being executed in the background. A "Bad Gateway 502" error may be returned if you access the URL for the application before these background scripts are completed.

Once installation is complete, the following URLs may be opened in your browser:

- ❑ **https://<server url>** Knowledge Hub Single server application
- ❑ **https://<server url>:5601** Logging application, Kibana UI
- ❑ **http://<server url>:9000** Docker Swarm admin

<span id="page-9-2"></span>**Note:** When running the Portainer application for the first time, set username/password and on next screen choose `**Local**` and `**Connect**`.

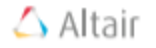

#### <span id="page-10-0"></span>INSTALLING JDBC DRIVERS

To create connections to third-party applications such as Google BigQuery, SQL Server, and Amazon Redshift, the appropriate drivers must be obtained and uploaded to the  $/1$ ibs folder.

**Steps:**

- 1. Download the Altair Knowledge Hub Linux (JDBC) drivers from the link provided to you by Altair. The drivers will come in a zipped file.
- 2. Unzip the file and place its contents in ./bin/utils/libs.
- 3. Run the script ./bin/utils/linux-config.sh and then choose option 3.
- 4. Restart the Knowledge Hub services by running the script ./bin/utils/linuxconfig.sh and then choose option 9.

Users seeking to create custom connections using other drivers (i.e., those not currently included in the set of drivers provided by Altair) in Knowledge Hub should follow the steps above to do so. Note that the JDBC versions of these drivers must be used.

# <span id="page-10-1"></span>Logging

ELK Stack is used to aggregate and visualize logs.

- ❑ [Kibana](https://www.elastic.co/products/kibana) is a tool for visualizing log data
- ❑ [ElasticSearch](https://www.elastic.co/products/elasticsearch) is a search and analytics data engine
- □ [Fluentd](https://www.fluentd.org/) is a data collector for unified logging layers

To use Kibana, you must define the Knowledge Hub index pattern  $fluent -$ , which is available by default. This configuration is described in the documentation [Defining](https://www.elastic.co/guide/en/kibana/6.x/tutorial-define-index.html#tutorial-define-index) Your Index [Patterns.](https://www.elastic.co/guide/en/kibana/6.x/tutorial-define-index.html#tutorial-define-index) After configuring the Knowledge Hub pattern, you can work with Knowledge Hub Single Server logs on the [Discover](https://www.elastic.co/guide/en/kibana/6.x/discover.html#discover) page.

By default, all logs (time and source) from the whole cluster (from all namespaces) from the last 15 minutes are displayed. You can *filter logs by date or any [available](https://www.elastic.co/guide/en/kibana/6.x/field-filter.html) field* to view them more conveniently and add other log information if you wish. You can view detailed information for all logs in **[Document](https://www.elastic.co/guide/en/kibana/6.0/document-data.html#document-data) data view**.

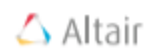

## <span id="page-11-0"></span>CONFIGURING THE LOGGING MODULE

The following steps must be accomplished to configure the logging module.

- ❑ Edit basic authentication credentials in ./logging/user-config/nginx\_htpasswd (default value is logs@logs)
- ❑ Copy the Nginx certificates tls.key and tls.crt to ./logging/user-config/
- ❑ Review/edit the curator job configuration in ./logging/userconfig/curator\_action.yml
- ❑ To change scheduling for curator actions, update the cron expression in CURATOR\_CRON in the ./logging/docker-compose.yml curator service environment (e.g., CURATOR CRON:  $"*/5$  \* \* \* \* " – job is run every 5th minute)

#### Note that:

- ❑ Default credentials (username/password) can be changed by application administrators in the config file.
- ❑ The default dashboard is by Metricbeats.
- ❑ Metrics for the System, File system, Docker Swarm, and PostgreSQL databases are available.

## <span id="page-11-1"></span>CONFIGURING THE LOGGING DRIVER

Knowledge Hub Single Server support two log drivers: fluentd and json-file. By default, fluentd is used. To switch to **json-file**:

- ❑ Set the property LOGGING\_DRIVER=json-file in ./knowledgehub/docker.properties
- ❑ Set LOGGING\_LOGSTASH\_STDOUT=false in
	- ./knowledgehub/user-config/core-api.properties
	- ./knowledgehub/user-config/data-engine-api.properties
	- ./knowledgehub/user-config/social-api.properties
	- ./knowledgehub/user-config/tableau-writer-api.properties

#### **Additional Information**

[Configure Logging Drivers | Docker Documentation](https://docs.docker.com/config/containers/logging/configure/)

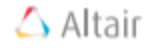

#### <span id="page-12-0"></span>INSTALLING THE LOGGING MODULE

Execute the following in a terminal from . /bin/ directory to install the logging manager, ELK Stack:

./linux-3-setup-logging.sh

<span id="page-12-1"></span>The logging module can be accessed through **https://<server url>:5601**

#### DELETING THE LOGGING MODULE

To delete the logging module, run:

docker stack rm logs

To delete logging data, run:

docker volume rm logs\_esdata

#### <span id="page-12-2"></span>WEB APPLICATION LOGS

You can view logs from any component of Knowledge Hub Single Server. To do so, add the LOGGING LOGSTASH STDOUT property to the config file of this component and then, in Kibana, filter logs according to the required component's name.

Kibana also supports the import of pre-defined objects, such as Dashboards, Searches, and Visualization. These objects can be imported as JSON files. To make them part of your Kibana dashboard, perform the following steps:

- 1. Open the Kibana URL.
- 2. Click the **Management** tab at the left-hand portion of the screen.
- 3. Click the **Saved Objects** link.
- 4. Click the **Import** button.
- 5. In the opened window, select the JSON file of your object and then click **Open**.
- 6. Click the **Yes, overwrite all objects** button in the popup that displays.

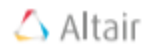

## <span id="page-13-0"></span>Elasticsearch Log Import and Export

Knowledge Hub Single Server supports the export and import of logs stored in ElasticSearch: To export logs, run the following script from ./bin/utils/:

./elastic-export.sh

This command supports the following arguments:

- ❑ --from <date> date to start export from in ISO format. Default yesterday. Example 2019- 01-01
- ❑ --to <date> date to export to in ISO format. Default today's end of day. Example 2019- 12-31
- ❑ --elastic <elastic\_url> ElasticSearch URL (default, http://127.0.0.1:9200)
- ❑ --dir <output directory> Directory to save exported file. Default to export sub directory

The resulting file will be named: elastic-export-<datetime>.json.gz

To import logs, run the following script from ./bin/utils/:

./elastic-import.sh --file <file name>

The command supports the following arguments:

- ❑ --file <input\_file> File to use as input for import. Should be in plain .gz format. Required
- ❑ --esprefix <esprefix> Name to use as index prefix for imported file
- ❑ --elastic <elastic\_url> ElasticSearch URL (default, http://127.0.0.1:9200)

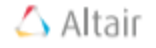

# <span id="page-14-0"></span>**Updating Knowledge Hub**

#### <span id="page-14-1"></span>UPDATING THE KNOWLEDGE HUB APPLICATION

The following steps are used to update an existing Knowledge Hub Single Server application to a newer version.

**Steps:**

- 1. Download and unzip a new Single Server Knowledge Hub archive.
- 2. Merge the license file (if any), certificate files (tls.crt, tls.key, knhub.key), and updated properties from the config files (core-api.properties, data-engine-api.properties, socialapi.properties, tableau-writer-api.properties, krb5.conf, secrets.properties) to the new installer.
- <span id="page-14-2"></span>3. Run ./linux-4-setup-single-server.sh from the /bin directory.

### UPDATING THE LICENSING TYPE OF THE APPLICATION

You can switch to HWU licensing from a file license when updating an existing Knowledge Hub application. To do so, open the knowledgehub/user-config/core-api.properties file and then set the property APPLICATION\_LICENSE\_REMOTE\_HOST to '<**license server port>@<license server host**>' (e.g.,

**APPLICATION\_LICENSE\_REMOTE\_HOST=6200@10.65.245.20**) and then run the command linux-4-setup-single-server.sh from the bin/ directory.

<span id="page-14-3"></span>Note that only one licensing system can be implemented at any one time.

#### DELETING THE KNOWLEDGE SINGLE SERVER APPLICATION

❑ To delete the Knowledge Hub Single Server application, run:

docker stack rm <knowledgehub single server stack name>

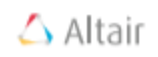

❑ To delete the Docker Swarm server, run:

```
docker swarm leave --force
```
**Note:** If you cannot download Docker images, run docker logout and ./linux-1 configure-docker.sh.

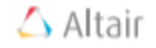

# <span id="page-16-0"></span>**Backing Up and Restoring the Application**

Knowledge Hub Single Server supports the backup and restoration of the following components.

- ❑ social-db the Cassandra databases
- ❑ meta-db the PostgreSQL databases
- ❑ file-system the file-libraries and libs docker volumes
- ❑ To backup Knowledge Hub Single Server, run the following command from ./bin/utils/.

./linux-backup.sh

The components will be backed up in ./bin/utils/backup/<date\_time> (e.g.: ./bin/utils/backup/2019-03-06\_07-48-51).

After successful backup, you can find the following files in the backup folder: dataengineapi db.gz, newserver db.gz, fs-file library.tar, fs-libs.tar, newserver keyspace.tar.gz, and datawatch keyspace.tar.gz

- ❑ To restore Knowledge Hub, run the following command from ./bin/utils/:
	- # stop services
	- ./linux-config.sh # option 8
	- # restore backup
	- ./linux-restore.sh <date time>
	- # start services
	- ./linux-config.sh # option 7

where <date time> - backup folder name from ./bin/utils/backup/ (e.g., ./linux-restore.sh 2019-03-06\_07-48-51)

**Note:** Cassandra backups do not allow restoration on empty volumes when migration is not preformed.

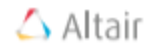

The following workflow is recommended:

- 1. Delete existing installation
- 2. Delete volumes
- 3. Perform new Installation
- 4. Restore backup

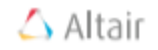

# <span id="page-18-0"></span>**Knowledge Hub Single Server Properties**

Use the following config files to configure various Knowledge Hub Single Server properties:

- ❑ core-api.properties
- ❑ data-engine-api.properties
- ❑ social-api.properties
- ❑ tableau-writer-api.properties

**Note:** Key properties should be in upper case and use '\_' instead of '.' and '-' (e.g., spring.data.cassandra.enabled should be SPRING DATA CASSANDRA ENABLED; application.server.internet-address should be APPLICATION\_SERVER\_INTERNET\_ADDRESS.

#### <span id="page-18-1"></span>CORE-API.PROPERTIES

The file core-api.properties specifies settings for the Knowledge Hub service.

The following table describes, in detail, the parameters that may be added to/modified in this configuration file.

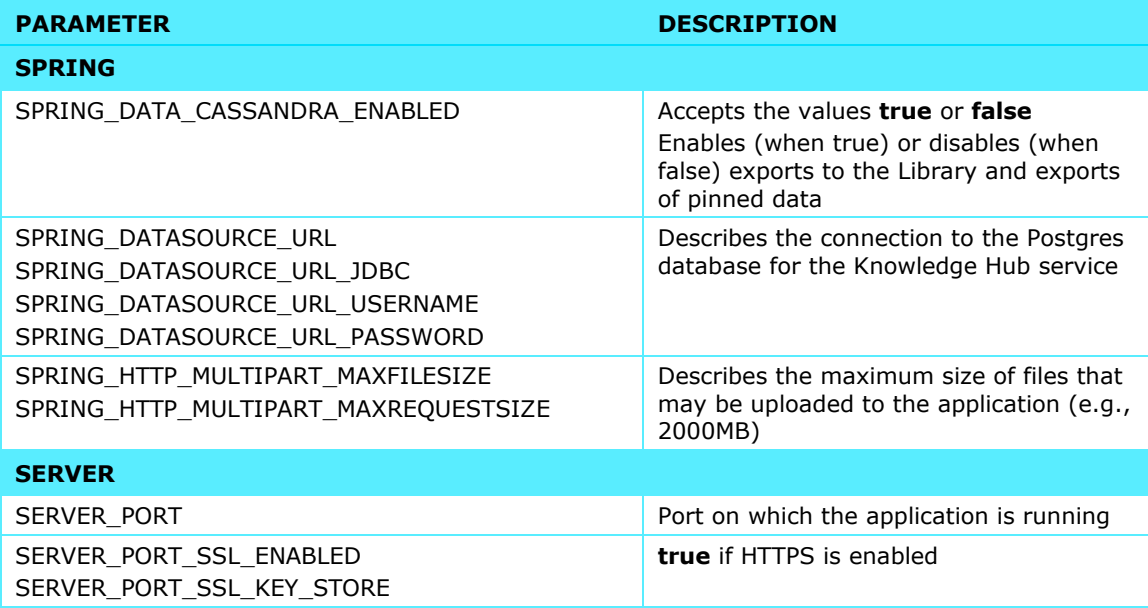

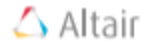

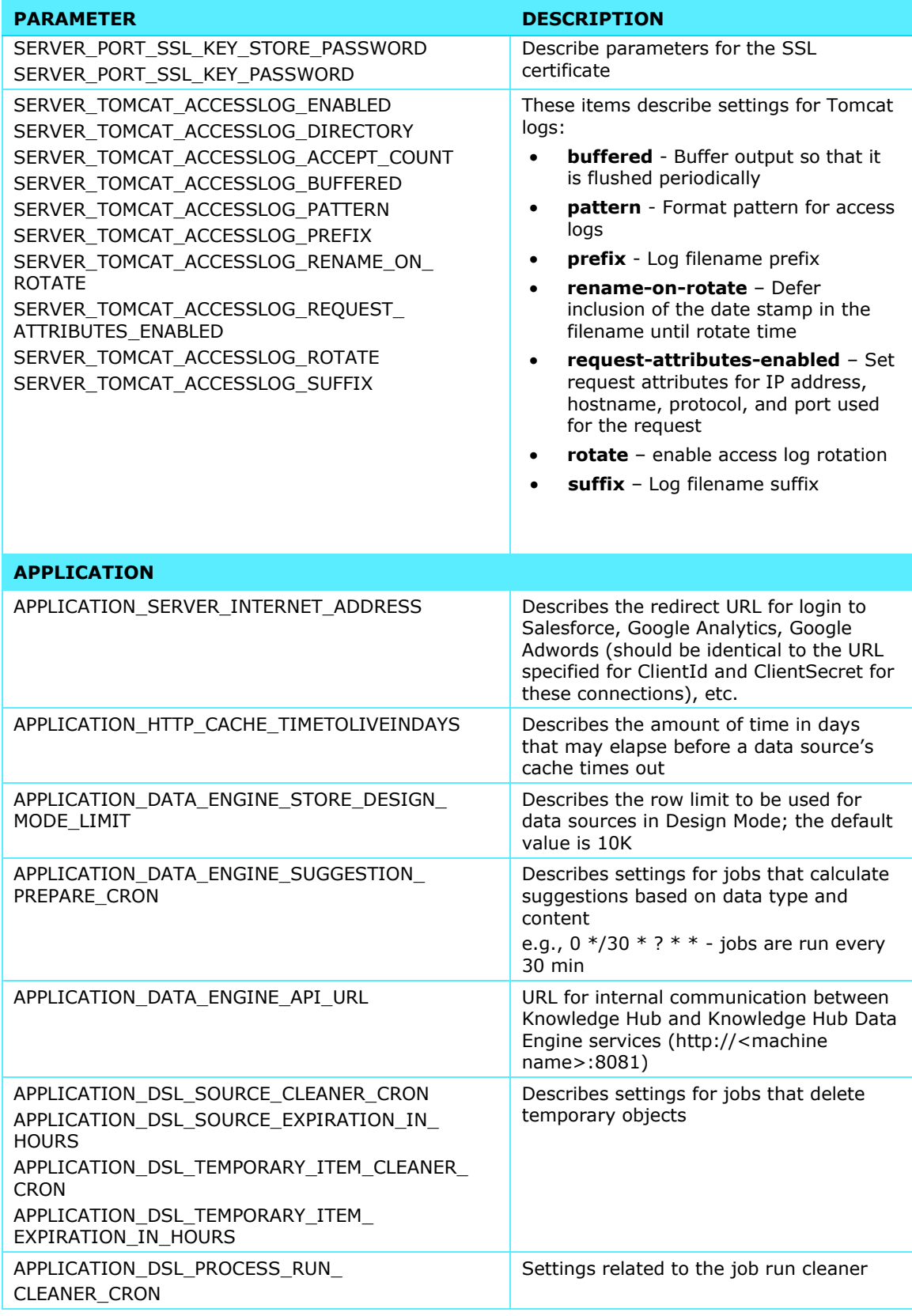

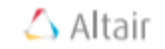

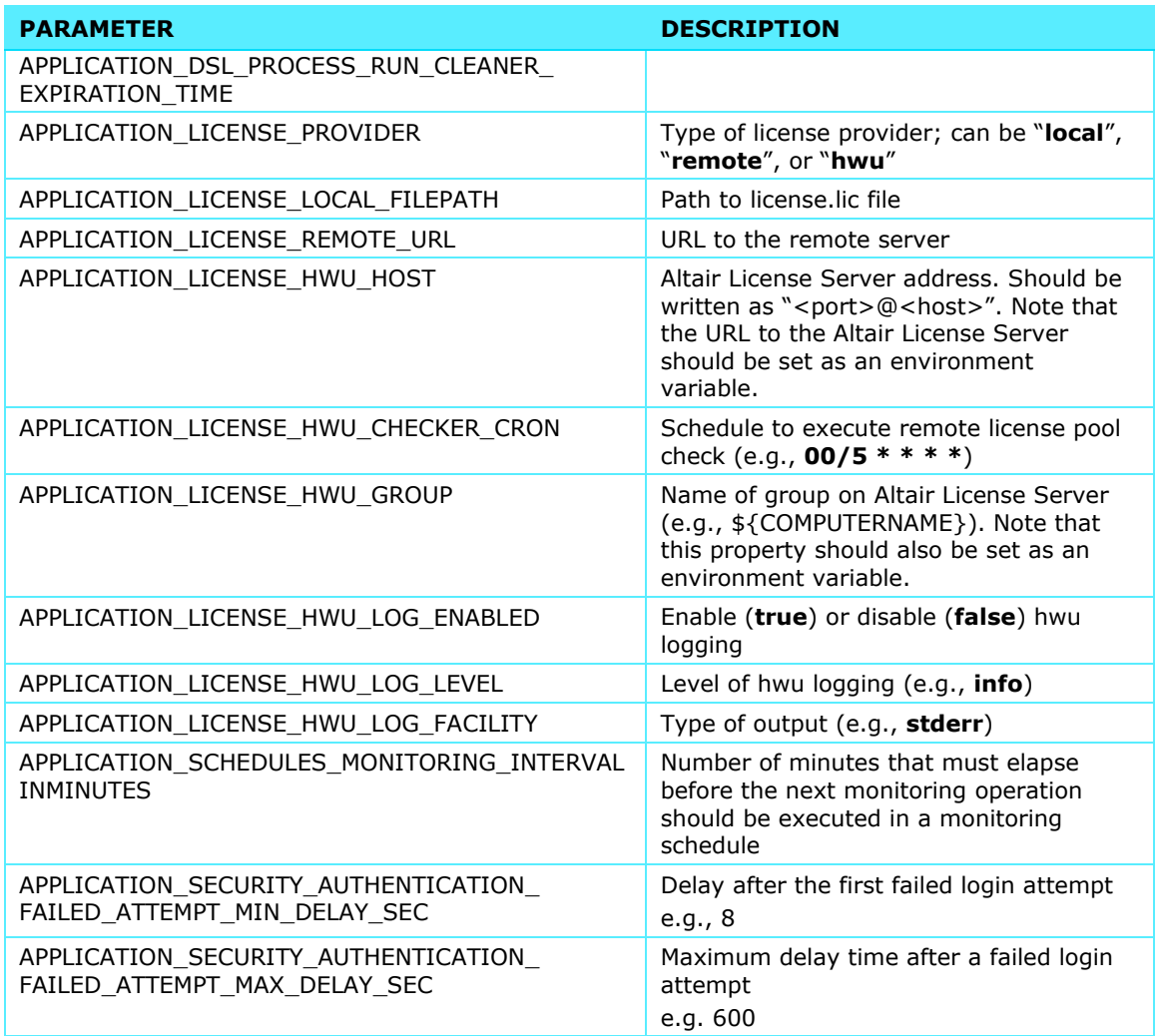

## <span id="page-20-0"></span>DATA-ENGINE-API.PROPERTIES

The file data-engine-api.properties specifies settings for the Knowledge Hub Data Service Engine service.

The following table describes, in detail, the parameters that may be added to this configuration file.

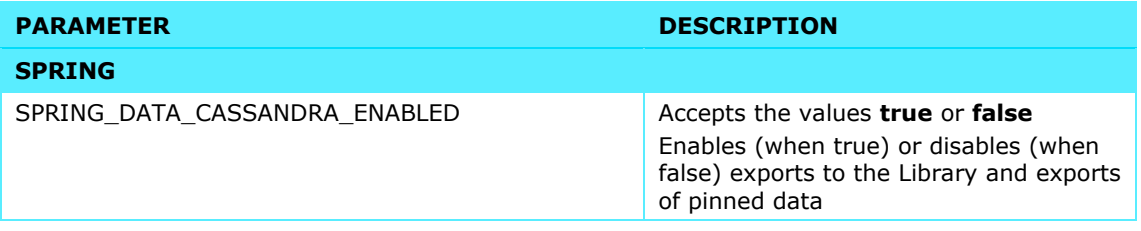

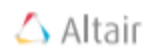

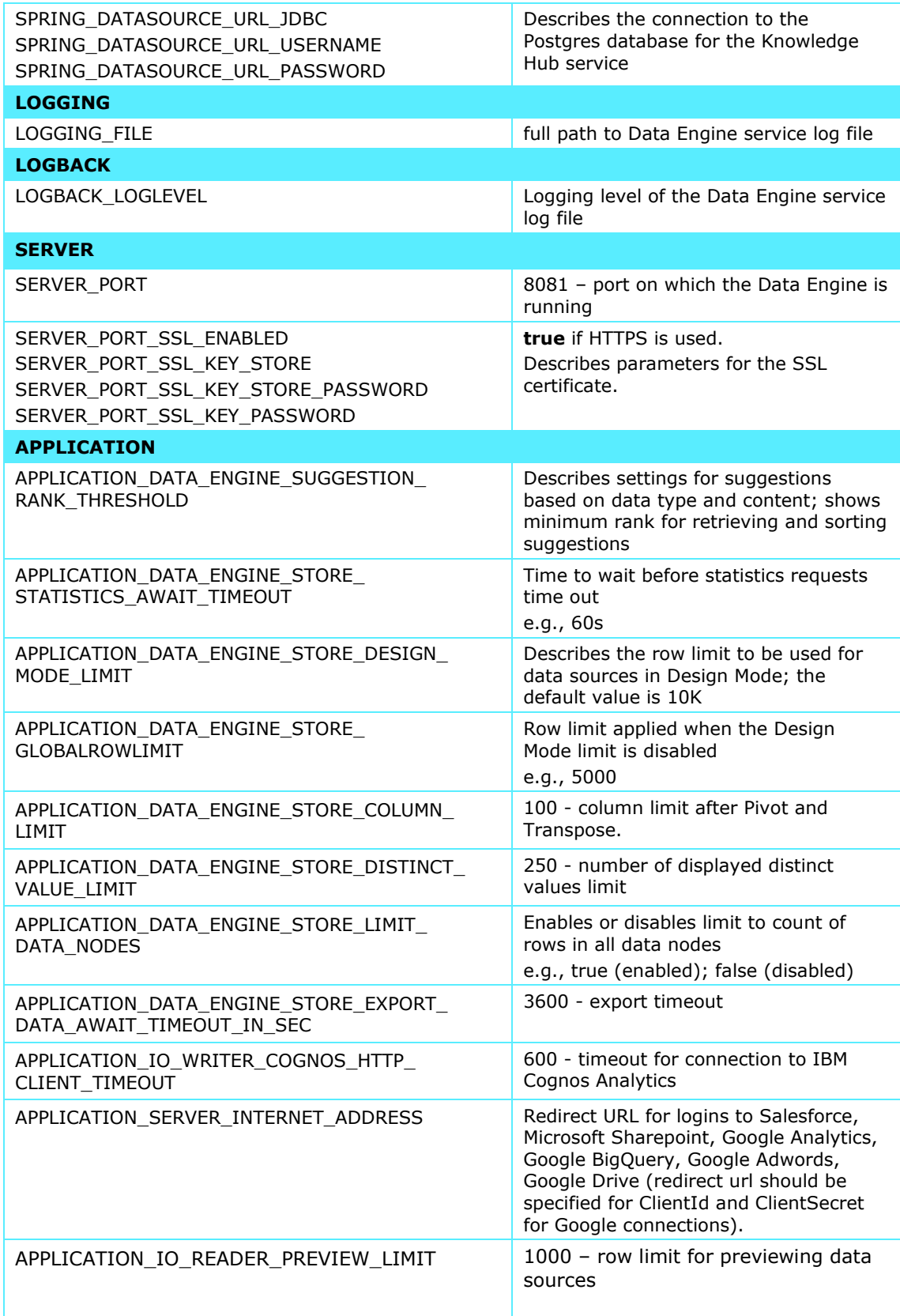

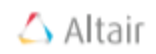

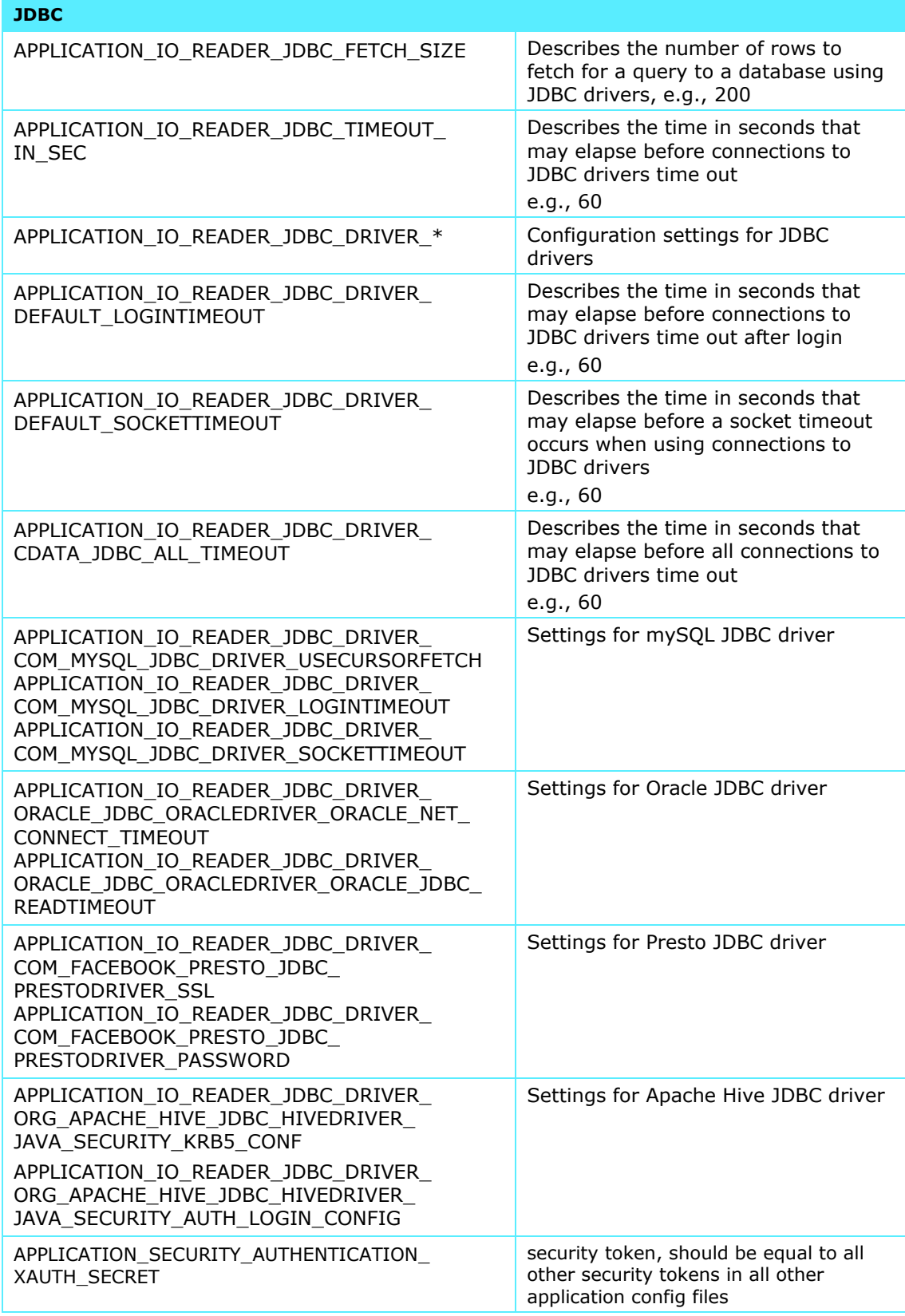

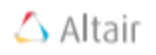

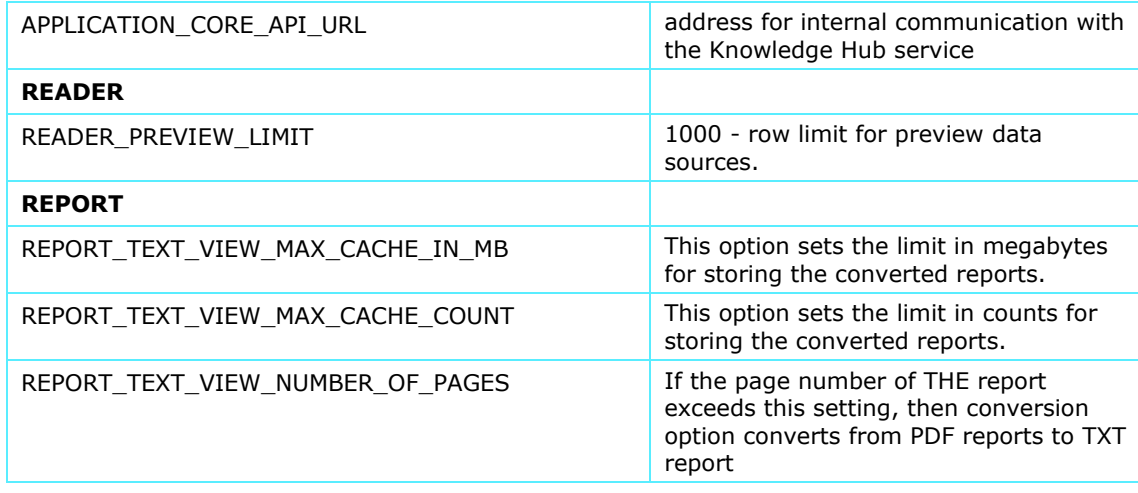

## <span id="page-23-0"></span>SOCIAL-API.PROPERTIES

The file social-api.properties specifies settings for the Knowledge Hub Social and Machine Learning service.

The following table describes, in detail, the parameters that may be added to the configuration file.

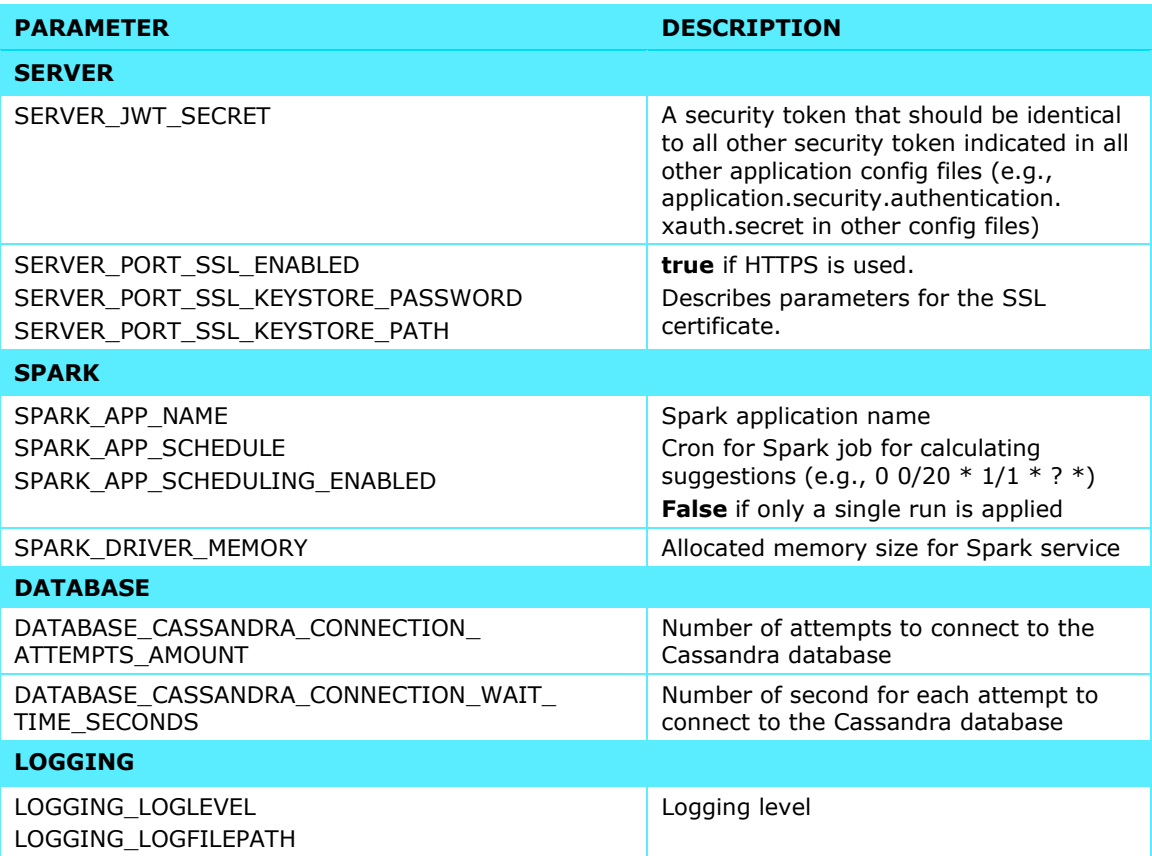

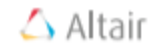

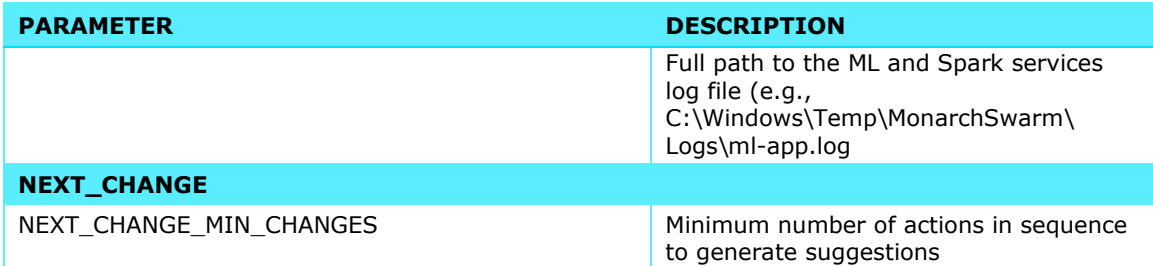

## <span id="page-24-0"></span>Setting Up LDAP/SSO Authentication

Execute the following steps to enable LDAP/SSO authentication.

**Steps:**

- 1. Install Knowledge Hub with default parameters.
- 2. Edit the Kerberos configuration file ./knowledgehub/user-config/krb5.conf.

```
[libdefaults]
default_realm = <DOMAIN>
default_keytab_name = /keytab/linuxsso.keytab
forwardable=true
dns_lookup_realm = true
rdns = falsedns_lookup_kdc = true
[realms]
<DOMAIN> = {
  kdc = <name of domain controller>.<domain>:88
  admin_server = <name of domain controller>.<domain>:88
}
[domain_realm]
\langle domain> = \langle DOMAIN>
.<domain> = <DOMAIN>
[appdefaults]
kinit = { renewable = true
   forwardable= true
}
```
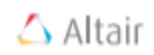

For example, if the full computer name of the domain controller is **WIN-LDAPSERVER** and the domain name is **altair.com**:

```
[libdefaults]
default_realm = ALTAIR.COM
default keytab name = /keytab/linuxsso.keytab
forwardable=true
dns lookup realm = true
rdns = falsedns_lookup_kdc = true
[realms]
ALTAIR.COM = {
  kdc = WIN-LDAPSERVER.altair.com:88
 admin server = WIN-LDAPSERVER.altair.com:88
}
[domain_realm]
altair.com = ALTAIR.COM
.altair.com = ALTAIR.COM
[appdefaults]
kinit = { renewable = true
  forwardable= true
  }
```
3. Add JAVA-OPTS to the core-api.configuration.

```
JAVA_OPTS=-Djava.security.krb5.conf=/sso/krb5.conf -
Dsun.security.krb5.debug=true
```
4. Generate a **linuxsso.keytab** and replace this keytab in ./knowledgehub/userconfig/linuxsso.keytab.

**Additional Information**

-

[ktpass | Microsoft Docs](https://docs.microsoft.com/en-us/windows-server/administration/windows-commands/ktpass) [All you need to know about Keytab files.](https://blogs.technet.microsoft.com/pie/2018/01/03/all-you-need-to-know-about-keytab-files/)

For example, if the full computer name of the Knowledge Hub server is **WIN-SWARMSERVER** and the domain name is **altair.com**, run the following script in Powershell:

setspn -A HTTP/WIN-SWARMSERVER.altair.com knhubsingle

```
ktpass /out c:\temp\linuxsso.keytab /mapuser knhubsingle@ALTAIR.COM /princ
HTTP/WIN-SWARMSERVER@ALTAIR.COM /pass Password# /ptype KRB5_NT_PRINCIPAL
/crypto All
```
5. Check the principal in the keytab file in linux:  $klist -k -t$  linuxsso.keytab.

The result should contain a valid principal and the same principal should be in coreapi.properties.

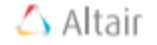

6. Configure `./knowledgehub/user-config/core-api.properties` as follows.

#### **For SSO Authentication**

```
JAVA_OPTS=-Djava.security.krb5.conf=/sso/krb5.conf -
Dsun.security.krb5.debug=true
APPLICATION_SECURITY_AUTHENTICATION_PROVIDER=ldap <available values:
basic, ldap, oauth2>
APPLICATION_SECURITY_AUTHENTICATION_USERS_PROVISIONED=false
APPLICATION_SECURITY_AUTHENTICATION_DEFAULT_PASSWORD=<default password
for users created through LDAP and added multiple users>
APPLICATION_SECURITY_AUTHENTICATION_LDAP_SSO_ENABLED=true
APPLICATION_SECURITY_AUTHENTICATION_LDAP_SSO_SERVICE_PRINCIPAL=HTTP/<full
computer name of Knowledge Hub server>/@<DOMAIN NAME>
APPLICATION_SECURITY_AUTHENTICATION_LDAP_SSO_KEY_TAB_LOCATION=<path of
keytab file>
APPLICATION_SECURITY_AUTHENTICATION_LDAP_SSO_REQUEST_REGEX=^/api/.+/ldap
sso
APPLICATION_SECURITY_AUTHENTICATION_LDAP_QUERY_ATTRIBUTE_MAPPING_LOGIN=us
erPrincipalName
APPLICATION_SECURITY_AUTHENTICATION_LDAP_QUERY_ATTRIBUTE_MAPPING_FIRST_NA
ME=givenname
APPLICATION_SECURITY_AUTHENTICATION_LDAP_QUERY_ATTRIBUTE_MAPPING_LAST_NAM
E=snAPPLICATION_SECURITY_AUTHENTICATION_LDAP_QUERY_ATTRIBUTE_MAPPING_COMMON_N
AME=cn
APPLICATION_SECURITY_AUTHENTICATION_LDAP_QUERY_ATTRIBUTE_MAPPING_EMAIL=ma
il
APPLICATION_SECURITY_AUTHENTICATION_LDAP_QUERY_ATTRIBUTE_MAPPING_PHONE_NU
MBER=telephonenumber
APPLICATION_SECURITY_AUTHENTICATION_LDAP_QUERY_ATTRIBUTE_MAPPING_GROUPS=m
emberOf
APPLICATION_SECURITY_AUTHENTICATION_LDAP_QUERY_CUSTOM_ATTRIBUTES='["displ
ayName","distinguishedName","name","objectCategory","objectClass","primar
yGroupID","sAMAccountName","sAMAccountType","servicePrincipalName"]'
APPLICATION_SECURITY_AUTHENTICATION_LDAP_ACTIVE_DIRECTORY=true
APPLICATION_SECURITY_AUTHENTICATION_LDAP_DOMAIN=<DOMAIN>
APPLICATION_SECURITY_AUTHENTICATION_LDAP_SERVER=ldap://<full computer
name of LDAP server>.<domain name>/
APPLICATION_SECURITY_AUTHENTICATION_LDAP_MANAGE_DN=<LDAP admin user>
APPLICATION_SECURITY_AUTHENTICATION_LDAP_MANAGE_PASSWORD=<password of
admin user>
APPLICATION_SECURITY_AUTHENTICATION_LDAP_SEARCH_BASE=DC=<domain component
1>,DC=<domain component 2>
APPLICATION_SECURITY_AUTHENTICATION_LDAP_SEARCH_FILTER=()
(userPrincipalName={0}) (sAMAccountName={0}))
APPLICATION_SECURITY_AUTHENTICATION_LDAP_USER_ROLES=3
APPLICATION_SECURITY_AUTHENTICATION_LDAP_ADMIN_USERS=<admin user1>,
<admin user2>
```
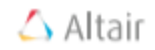

For example, if the full computer name of the Knowledge Hub server is **WIN-SWARMSERVER**, the LDAP server is **WIN-LDAPSERVER**, and the domain name is **altair.com**:

JAVA OPTS=-Djava.security.krb5.conf=/sso/krb5.conf -Dsun.security.krb5.debug=true APPLICATION\_SECURITY\_AUTHENTICATION\_PROVIDER=**ldap** APPLICATION\_SECURITY\_AUTHENTICATION\_USERS\_PROVISIONED=**false** APPLICATION\_SECURITY\_AUTHENTICATION\_DEFAULT\_PASSWORD=**Passw0rd#** APPLICATION\_SECURITY\_AUTHENTICATION\_LDAP\_SSO\_ENABLED=**true** APPLICATION\_SECURITY\_AUTHENTICATION\_LDAP\_SSO\_SERVICE\_PRINCIPAL=**HTTP/WIN-SWARMSERVER.altair.com/@ALTAIR.COM** APPLICATION\_SECURITY\_AUTHENTICATION\_LDAP\_SSO\_KEY\_TAB\_LOCATION=**/keytab/lin uxsso.keytab** APPLICATION\_SECURITY\_AUTHENTICATION\_LDAP\_SSO\_REQUEST\_REGEX=^/api/.+/ldap sso APPLICATION\_SECURITY\_AUTHENTICATION\_LDAP\_QUERY\_ATTRIBUTE\_MAPPING\_LOGIN=us erPrincipalName APPLICATION\_SECURITY\_AUTHENTICATION\_LDAP\_QUERY\_ATTRIBUTE\_MAPPING\_FIRST\_NA ME=givenname APPLICATION\_SECURITY\_AUTHENTICATION\_LDAP\_QUERY\_ATTRIBUTE\_MAPPING\_LAST\_NAM  $E=sn$ APPLICATION\_SECURITY\_AUTHENTICATION\_LDAP\_QUERY\_ATTRIBUTE\_MAPPING\_COMMON\_N AME=cn APPLICATION\_SECURITY\_AUTHENTICATION\_LDAP\_QUERY\_ATTRIBUTE\_MAPPING\_EMAIL=ma il APPLICATION\_SECURITY\_AUTHENTICATION\_LDAP\_QUERY\_ATTRIBUTE\_MAPPING\_PHONE\_NU MBER=telephonenumber APPLICATION\_SECURITY\_AUTHENTICATION\_LDAP\_QUERY\_ATTRIBUTE\_MAPPING\_GROUPS=m emberOf APPLICATION\_SECURITY\_AUTHENTICATION\_LDAP\_QUERY\_CUSTOM\_ATTRIBUTES='["displ ayName","distinguishedName","name","objectCategory","objectClass","primar yGroupID","sAMAccountName","sAMAccountType","servicePrincipalName"]' APPLICATION\_SECURITY\_AUTHENTICATION\_LDAP\_ACTIVE\_DIRECTORY=**true** APPLICATION\_SECURITY\_AUTHENTICATION\_LDAP\_DOMAIN=**ALTAIR.COM** APPLICATION\_SECURITY\_AUTHENTICATION\_LDAP\_SERVER=**ldap://WIN-LDAPSERVER.altair.com/** APPLICATION\_SECURITY\_AUTHENTICATION\_LDAP\_MANAGE\_DN=**swarmadmin@altair.com** APPLICATION\_SECURITY\_AUTHENTICATION\_LDAP\_MANAGE\_PASSWORD=**#Passw0rd#** APPLICATION\_SECURITY\_AUTHENTICATION\_LDAP\_SEARCH\_BASE=DC=**altair**,DC=**com** APPLICATION\_SECURITY\_AUTHENTICATION\_LDAP\_SEARCH\_FILTER=(|  $(userPrincipalName={0})$  (sAMAccountName={0})) APPLICATION\_SECURITY\_AUTHENTICATION\_LDAP\_GROUPMAPPING=**true** APPLICATION\_SECURITY\_AUTHENTICATION\_LDAP\_ROLEMAPPING=**true** APPLICATION\_SECURITY\_AUTHENTICATION\_LDAP\_ROLESMAP\_**1**=**Accounting**, **Finance** APPLICATION\_SECURITY\_AUTHENTICATION\_LDAP\_ROLESMAP\_**2**=**BusDev**, **Sales** APPLICATION\_SECURITY\_AUTHENTICATION\_LDAP\_USER\_ROLES=**3** APPLICATION\_SECURITY\_AUTHENTICATION\_LDAP\_ADMIN\_USERS=**mbarnes@altair.com**, **tjones@altair.com**

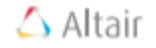

#### **For LDAP Authentication**

```
JAVA OPTS=-Djava.security.krb5.conf=/sso/krb5.conf -
Dsun.security.krb5.debug=true
APPLICATION SECURITY AUTHENTICATION PROVIDER=ldap <available values:
basic, ldap, oauth2>
APPLICATION_SECURITY_AUTHENTICATION_USERS_PROVISIONED=false
APPLICATION_SECURITY_AUTHENTICATION_DEFAULT_PASSWORD=<default password
for users created through LDAP and added multiple users>
APPLICATION_SECURITY_AUTHENTICATION_LDAP_QUERY_ATTRIBUTE_MAPPING_LOGIN=us
erPrincipalName
APPLICATION_SECURITY_AUTHENTICATION_LDAP_QUERY_ATTRIBUTE_MAPPING_FIRST_NA
ME=givenname
APPLICATION_SECURITY_AUTHENTICATION_LDAP_QUERY_ATTRIBUTE_MAPPING_LAST_NAM
E = snAPPLICATION_SECURITY_AUTHENTICATION_LDAP_QUERY_ATTRIBUTE_MAPPING_COMMON_N
AME=cn
APPLICATION_SECURITY_AUTHENTICATION_LDAP_OUERY_ATTRIBUTE_MAPPING_EMAIL=ma
il
APPLICATION_SECURITY_AUTHENTICATION_LDAP_OUERY_ATTRIBUTE_MAPPING_PHONE_NU
MBER=telephonenumber
APPLICATION_SECURITY_AUTHENTICATION_LDAP_QUERY_ATTRIBUTE_MAPPING_GROUPS=m
emberOf
APPLICATION_SECURITY_AUTHENTICATION_LDAP_QUERY_CUSTOM_ATTRIBUTES='["displ
ayName","distinguishedName","name","objectCategory","objectClass","primar
yGroupID","sAMAccountName","sAMAccountType","servicePrincipalName"]'
APPLICATION_SECURITY_AUTHENTICATION_LDAP_ACTIVE_DIRECTORY=true
APPLICATION_SECURITY_AUTHENTICATION_LDAP_DOMAIN=<DOMAIN>
APPLICATION_SECURITY_AUTHENTICATION_LDAP_SERVER=ldap://<full computer
name of LDAP server>.<domain name>/
APPLICATION_SECURITY_AUTHENTICATION_LDAP_MANAGE_DN=<LDAP admin user>
APPLICATION_SECURITY_AUTHENTICATION_LDAP_MANAGE_PASSWORD=<password of
admin user>
APPLICATION_SECURITY_AUTHENTICATION_LDAP_SEARCH_BASE=DC=<domain component
1>,DC=<domain component 2>
APPLICATION_SECURITY_AUTHENTICATION_LDAP_SEARCH_FILTER=(|
(userPrincipalName={0}) (sAMAccountName={0}))
APPLICATION_SECURITY_AUTHENTICATION_LDAP_USER_ROLES=3
APPLICATION_SECURITY_AUTHENTICATION_LDAP_ADMIN_USERS=<admin user1>,
<admin user2>
```
For example, if the full computer name of the Knowledge Hub server is **WIN-SWARMSERVER**, the LDAP server is **WIN-LDAPSERVER**, and the domain name is **altair.com**:

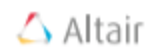

```
JAVA OPTS=-Djava.security.krb5.conf=/sso/krb5.conf -
Dsun.security.krb5.debug=true
APPLICATION_SECURITY_AUTHENTICATION_PROVIDER=ldap
APPLICATION_SECURITY_AUTHENTICATION_USERS_PROVISIONED=false
APPLICATION_SECURITY_AUTHENTICATION_DEFAULT_PASSWORD=Passw0rd#
APPLICATION_SECURITY_AUTHENTICATION_LDAP_QUERY_ATTRIBUTE_MAPPING_LOGIN=us
erPrincipalName
APPLICATION_SECURITY_AUTHENTICATION_LDAP_QUERY_ATTRIBUTE_MAPPING_FIRST_NA
ME=givenname
APPLICATION_SECURITY_AUTHENTICATION_LDAP_OUERY_ATTRIBUTE_MAPPING_LAST_NAM
E=snAPPLICATION_SECURITY_AUTHENTICATION_LDAP_QUERY_ATTRIBUTE_MAPPING_COMMON_N
AME=cn
APPLICATION_SECURITY_AUTHENTICATION_LDAP_QUERY_ATTRIBUTE_MAPPING_EMAIL=ma
il
APPLICATION_SECURITY_AUTHENTICATION_LDAP_QUERY_ATTRIBUTE_MAPPING_PHONE_NU
MBER=telephonenumber
APPLICATION_SECURITY_AUTHENTICATION_LDAP_QUERY_ATTRIBUTE_MAPPING_GROUPS=m
emberOf
APPLICATION_SECURITY_AUTHENTICATION_LDAP_QUERY_CUSTOM_ATTRIBUTES='["displ
ayName","distinguishedName","name","objectCategory","objectClass","primar
yGroupID","sAMAccountName","sAMAccountType","servicePrincipalName"]'
APPLICATION_SECURITY_AUTHENTICATION_LDAP_ACTIVE_DIRECTORY=true
APPLICATION_SECURITY_AUTHENTICATION_LDAP_DOMAIN=ALTAIR.COM
APPLICATION_SECURITY_AUTHENTICATION_LDAP_SERVER=ldap://WIN-
LDAPSERVER.altair.com/
APPLICATION_SECURITY_AUTHENTICATION_LDAP_MANAGE_DN=swarmadmin@altair.com
APPLICATION_SECURITY_AUTHENTICATION_LDAP_MANAGE_PASSWORD=#Passw0rd#
APPLICATION_SECURITY_AUTHENTICATION_LDAP_SEARCH_BASE=DC=altair,DC=com
APPLICATION_SECURITY_AUTHENTICATION_LDAP_SEARCH_FILTER=(|
(userPrincipalName={0}) (sAMAccountName={0}))
APPLICATION_SECURITY_AUTHENTICATION_LDAP_GROUPMAPPING=true
APPLICATION_SECURITY_AUTHENTICATION_LDAP_ROLEMAPPING=true
APPLICATION_SECURITY_AUTHENTICATION_LDAP_ROLESMAP_1=Accounting, Finance
APPLICATION_SECURITY_AUTHENTICATION_LDAP_ROLESMAP_2=BusDev, Sales
APPLICATION_SECURITY_AUTHENTICATION_LDAP_USER_ROLES=3
APPLICATION_SECURITY_AUTHENTICATION_LDAP_ADMIN_USERS=mbarnes@altair.com,
tjones@altair.com
```
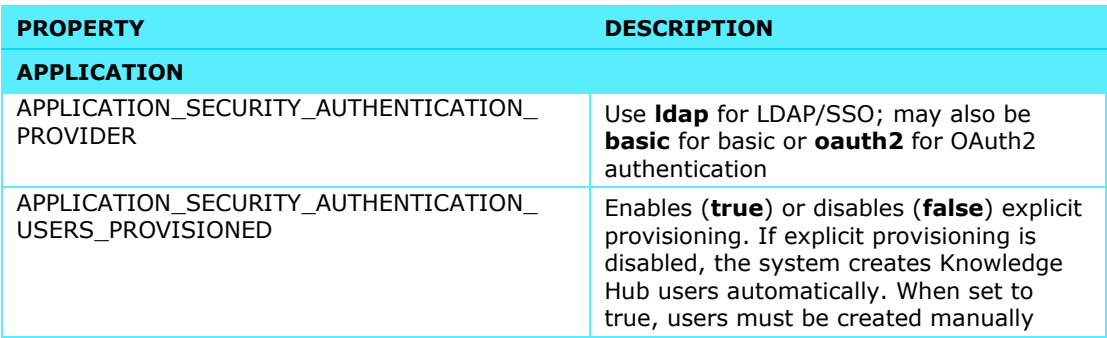

Each of the properties added to the core-api configuration file is described as follows:

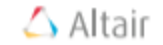

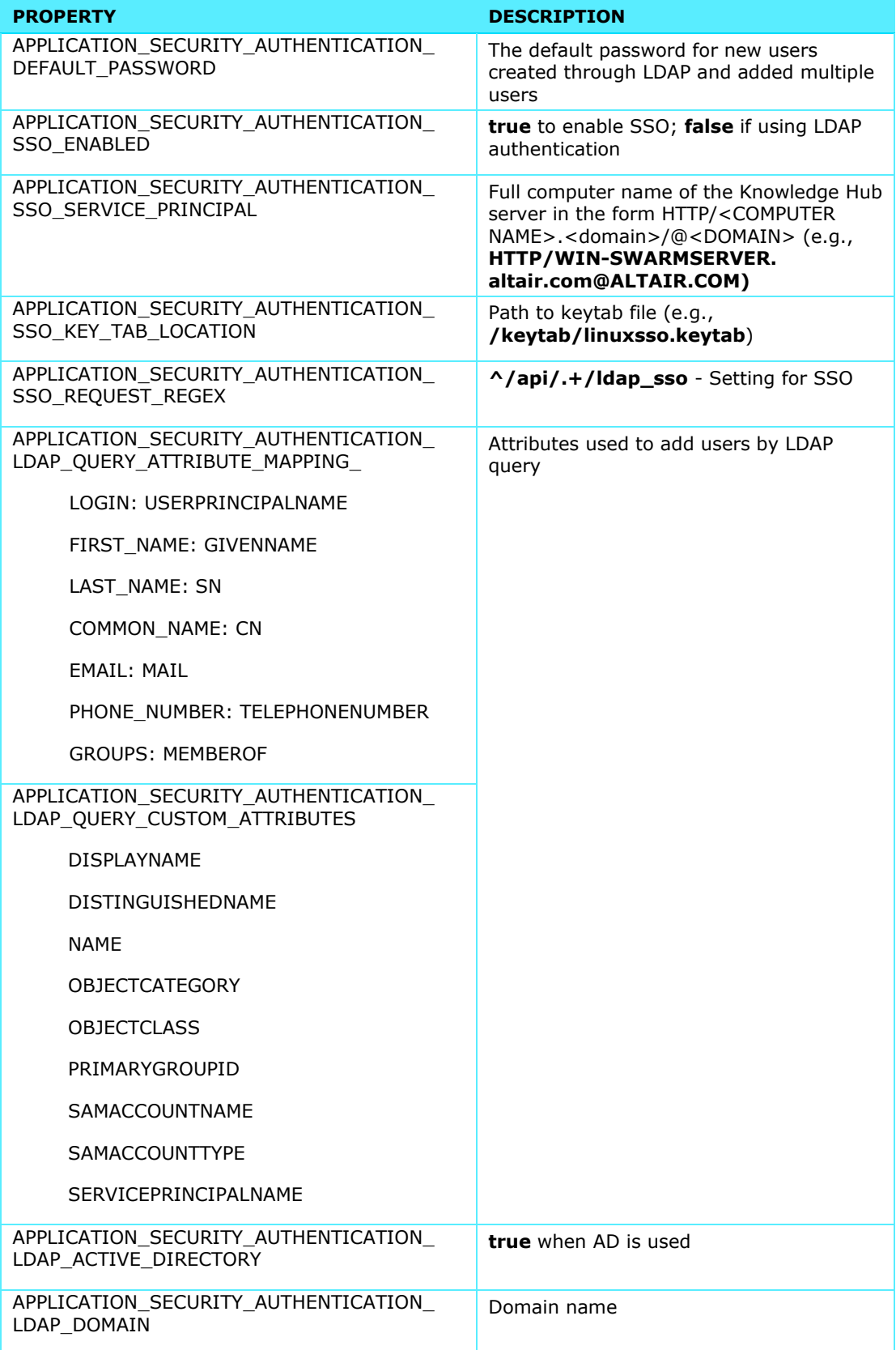

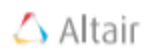

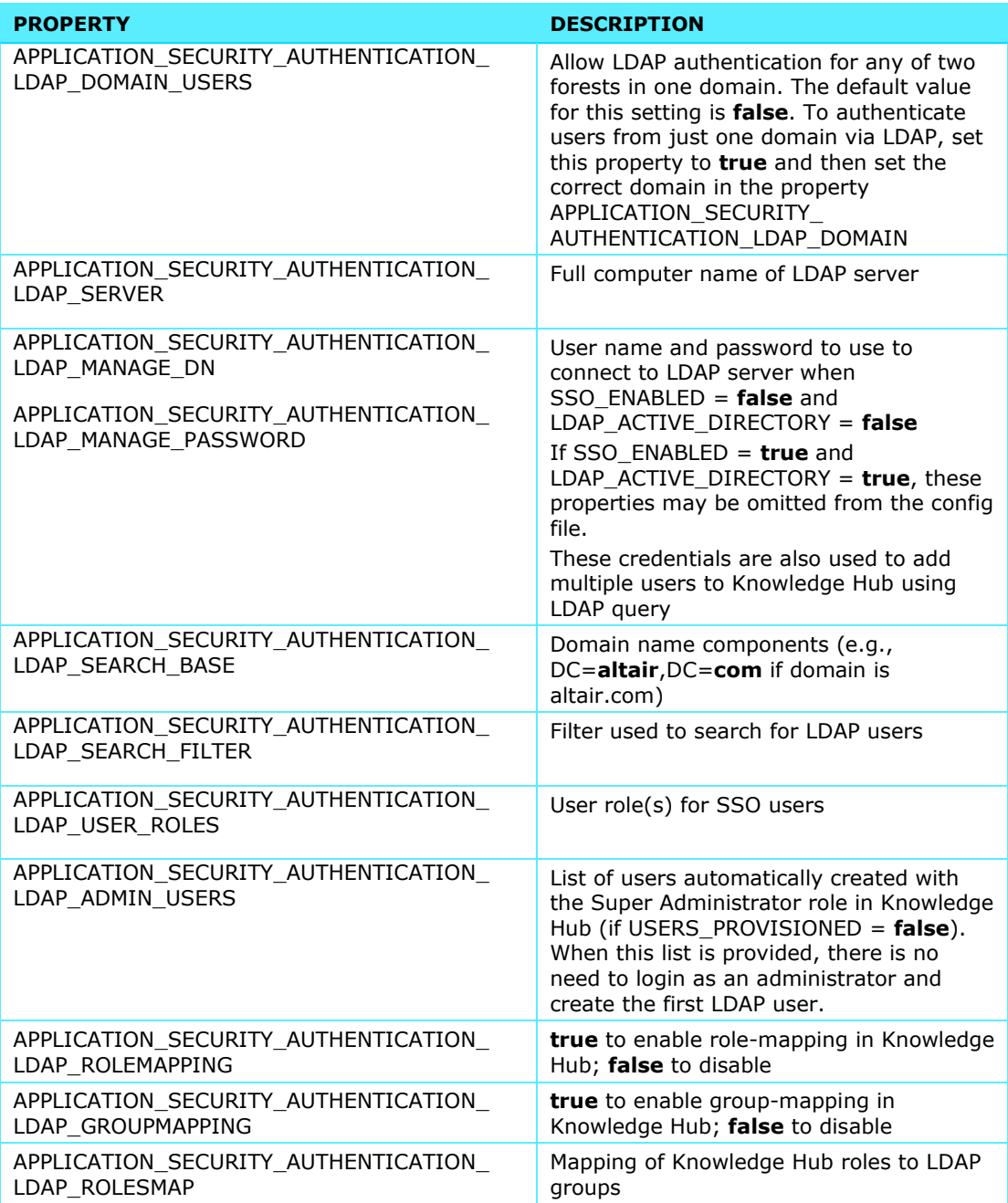

#### **Notes:**

- The property APPLICATION SECURITY AUTHENTICATION LDAP SEARCH FILTER uses the format "username@domain".
- If a user does not specify the domain in the login form, the value in APPLICATION\_SECURITY\_AUTHENTICATION\_LDAP\_DOMAIN will be used as the domain.
- LDAP search attributes should have values in "username@domain" format.

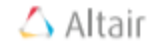

- If the property USERS PROVISIONED is set to TRUE, and the user is not included in the ADMIN\_USERS list, an error (i.e., "Users %user\_login% does not exist") is returned when the user logs into the application via SSO. In this case, the user must be manually added through the User Management page (via LDAP) of Knowledge Hub.
- If the property USERS PROVISIONED is set to FALSE, and the user exists in Active Directory, a new user is created upon login to Knowledge Hub via SSO. This user's profile will include a login, last name, and first name, and s/he will have the role(s) specified in USER\_ROLES.
- If the user exists in Active Directory, and the new user is included in the ADMIN\_USERS list, the user can log into Knowledge Hub via SSO and this user will have the role Super Administrator regardless if the property USERS\_PROVISIONED\_is set to TRUE or FALSE.

To enable role/group mapping, set the following properties:

- APPLICATION\_SECURITY\_AUTHENTICATION\_LDAP\_ROLEMAPPING **true** to enable role mapping; **false** otherwise
- APPLICATION\_SECURITY\_AUTHENTICATION\_LDAP\_GROUPMAPPING **true** to enable group mapping; **false** otherwise
- APPLICATION\_SECURITY\_AUTHENTICATION\_LDAP\_ROLESMAP\_**%role\_id1%**: "**%GroupName1, GroupName2%**" – Mapping of first Knowledge Hub role to LDAP groups
- APPLICATION\_SECURITY\_AUTHENTICATION\_LDAP\_ROLESMAP\_**%role\_id2%**: "**%GroupName1, GroupName2%**" – Mapping of second Knowledge Hub role to LDAP groups
- <span id="page-32-0"></span>7. After configuration, restart all services and then launch Knowledge Hub.

# Volume Configuration

To deploy Single Server Knowledge Hub to custom volume locations, the following steps are performed:

- 1. Open the ./bin/utils/setup-volumes.sh file for and then set the ROOT\_FOLDER property to a folder to which you have access (e.g., ROOT\_FOLDER=/home/<user>). Note that by default, ROOT\_FOLDER=/tmp.
- 2. (Optional) Update paths for the properties LIBS, FILE\_LIBRARY, META\_DB\_DATA, SOCIAL DB\_DATA, and DATA\_ENGINE\_DB\_DATA if needed.
- 3. Save changes to the ./bin/utils/setup-volumes.sh file and then run ./setupvolumes.sh from the ./bin/utils directory. Doing so creates the required docker volumes.

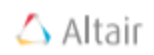

4. Run ./linux-4-setup-single-server.sh from the ./bin directory. Knowledge Hub Single Server will be deployed to the pre-configured volumes.

## <span id="page-33-0"></span>Utils Configuration

To configure the Knowledge Hub Single Server application, run ./bin/utils/linuxconfig.sh and then select:

❑ 1 – Libs-ls

Show libs from the shared /libs folder

❑ 2 – Libs-download

Download libraries on the local machine to the ./bin/utils/libs from the shared /libs folder

❑ 3 – Libs-upload

Upload libraries from the local machine folder ./bin/utils/libs to the shared /libs folder. After execution of this command, all services must be restarted to apply changes.

❑ 4 – Libs-remove

Removes libraries from the shared /libs folder. After execution of this command, all services must be restarted to apply changes.

❑ 5 – License-update

Before execution, copy a new version of license.lic to the folder ./knowledgehub/userconfig/.

❑ 6 – Certificate-update

Before execution, copy new versions of tls.crt and tls.key to the folder ./knowledgehub/user-config/

❑ 7 – Start services

Start all API services in Docker Swarm.

❑ 8 – Stop services

Stop all API services in Docker Swarm.

❑ 9 – Restart services

Stop and start all API services in Docker Swarm.

❑ 10 – Exit

Exit the utils menu.

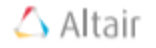

# <span id="page-34-0"></span>Memory Configuration

The Knowledge Hub Single Server application has two predefined CPU/memory configurations: 4x16 or 8x32.

To change configuration options, modify:

- ❑ 4x16 ./knowledgehub/docker-compose.4x16.yml
- ❑ 8x32 ./knowledgehub/docker-compose.8x32.yml

Knowledge Hub Single Server requires a minimum configuration of 8x32, so this configuration must be used. To change the default configuration, edit the properties of **SERVER\_ENV** in ./knowledgehub/user-config/env.properties.

❑ To configure resources for each service, modify the following parameters:

```
reservations:
     cpus: '0.25'
     memory: 100M
limits:
     cpus: '2.0'
     memory: 4100M
```
**IMPORTANT: CPU and memory limits must be added to all services.**

❑ To apply the new configuration, run ./linux-4-setup-single-server.sh.

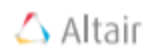

# <span id="page-35-0"></span>**Troubleshooting**

## <span id="page-35-1"></span>AGGREGATING STATUS INFORMATION

□ [Export all logs.](#page-13-0) Navigate to ./bin/utils and run:

./elastic-export.sh --from 2019-01-01

Archive all folders in ./bin/utils/export-\* with exported logs and attach to email/ticket for support.

## <span id="page-35-2"></span>CLEANING THE SERVER APPLICATION

- ❑ Delete the Knowledge Hub deployment by running docker stack rm knowledgehub
- ❑ Wait 2−3 minutes, delete the volume docker volume prune, and check docker volume ls. The following volumes should be deleted: data-engine-db-data, meta-db-data, social-db-data, file library, and libs.
- ❑ To install Knowledge Hub Single Server, run ./linux-4-setup-single-server.sh.

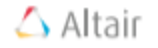